## Getting Started

The Coeus database contains records of submitted proposals and awards, along with related attachments from each module. ePaws attachments are sent to the Coeus Institute Proposal Module, and award attachments are saved in the Coeus Awards Module. For users familiar with Coeus Development Proposal Module, the precursor to ePaws, attachments saved in that module still exist in the database.

**\_\_\_\_\_\_\_\_\_\_\_\_\_\_\_\_\_\_\_\_\_\_\_\_\_\_\_\_\_\_\_\_\_\_\_\_\_\_\_\_\_\_\_\_\_\_\_\_\_\_\_\_\_\_\_\_\_\_\_\_\_\_\_\_\_\_\_\_\_\_\_\_\_\_\_\_\_\_\_\_\_\_\_\_\_**

The Coeus Awards Module in Coeus Lite is available for users to see a summary of the Award information, and to have access to attachments from all modules.

To view the Awards Module summary and related attachments, log into [Coeus Lite](https://coeus-web.neu.edu/coeus/userAuthAction.do) using your MyNortheastern username and password and click on 'My Awards' on the top toolbar:

**Welcome to CoeusLite** 

My Protocols - Allows Principal Investigators to prepare and submit protocol applications and review detailed information associated with their existing protocols

My Proposals - Allows Users to view and prepare grant applications and route their **Explications for Institutional Approval. Institution Administrators can see and approve<br>prant applications. Institutional Approval. Institution Administrators can see and approve<br>correction. OSP Authorized Administrators** 

COI Disclosure - Allows individuals to provide data and required updates on entities<br>in which they hold interest.

 $\overline{\rm Inbox}$  - List of Resolved and Unresolved messages from Coeus application with active links to Coeus Lite proposals listed by title and number.

My IRB Protocols My IACUC Protocols

Inbox

My COL

**Primary Features of Coeus Lite include:** 

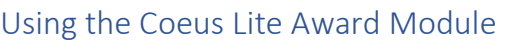

**De** CoeusLite

**Training and Reference Materials CoeusLite Proposal Preparation**<br>Manual

Coeus Life

Grants Gov

Coeus Home | My Negotiations | My Proposals | My Awards

1. The list of awards presented are only those related to the logged in user; Export the dashboard result to Excel to easily search/sort your summary list of awards:

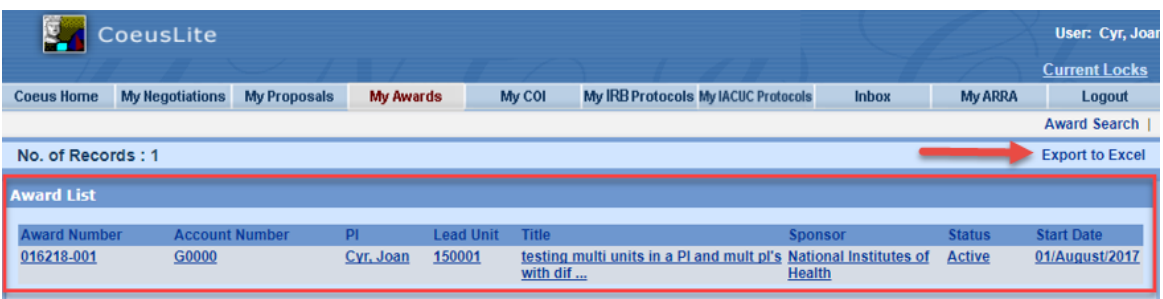

**Getting Help Support:** [NU-RESHC@northeastern.edu](mailto:NU-RESHC@northeastern.edu) **Grant Officer:** <https://research.northeastern.edu/nu-res/contact/>

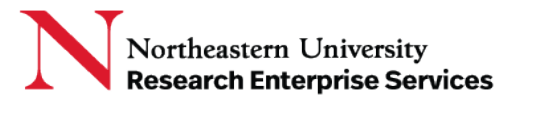

User: Sanchez, Marlor **Current Locks** 

Logout

My ARRA

To create, maintain and support the most robust<br>electronic solution to<br>manage all components of

sponsored projects from<br>proposal development<br>through award closeout

the knowledge base of a

national consortium of riational consortium of

while fostering best practices by joining<br>innovative technology with

For assistance coeus-help@neu.edu

**Coeus Mission** 

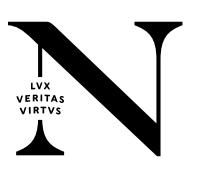

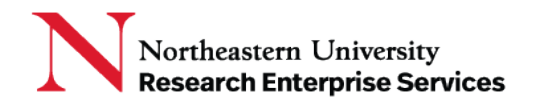

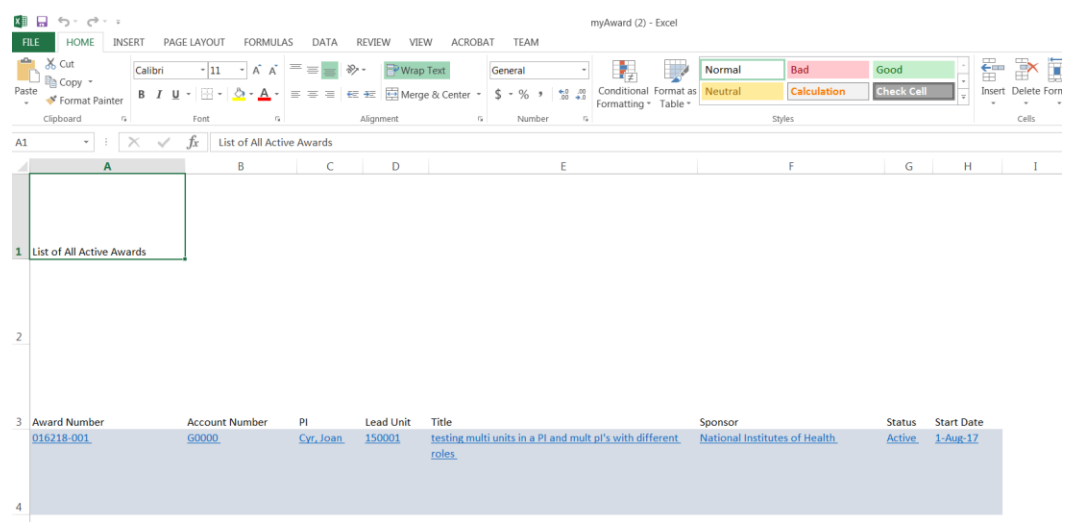

**\_\_\_\_\_\_\_\_\_\_\_\_\_\_\_\_\_\_\_\_\_\_\_\_\_\_\_\_\_\_\_\_\_\_\_\_\_\_\_\_\_\_\_\_\_\_\_\_\_\_\_\_\_\_\_\_\_\_\_\_\_\_\_\_\_\_\_\_\_\_\_\_\_\_\_\_\_\_\_\_\_\_\_\_\_**

- 2. Use the award search function to find a specific Coeus Award; enter your search criteria in the appropriate field(s) and select the Search icon
	- a. Enter partial search information in the fields by surrounding your entry with asterisks
	- b. Narrow your results by selecting specific status,' Investigator name, etc.

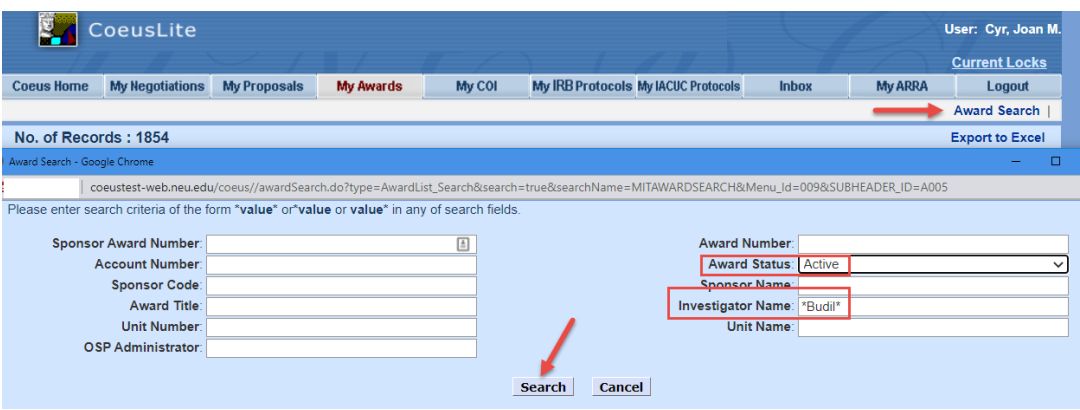

3. Select the Award number link to open the award:

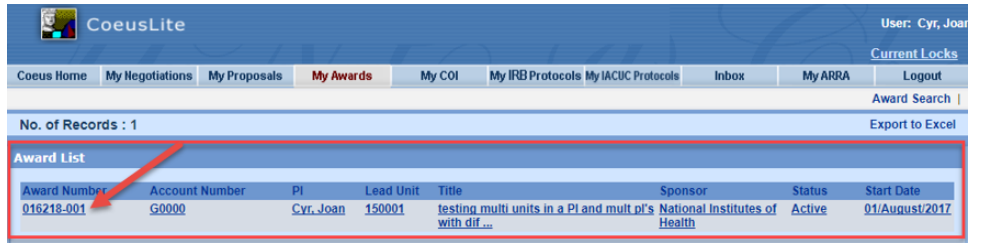

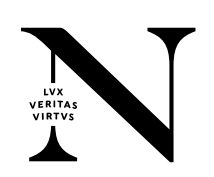

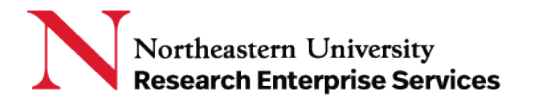

4. The Award Summary tab will show basic information about the award, such as Account No/Banner Grant#, Sponsor, award type, personnel, schedules, and "point in time" award totals:

**\_\_\_\_\_\_\_\_\_\_\_\_\_\_\_\_\_\_\_\_\_\_\_\_\_\_\_\_\_\_\_\_\_\_\_\_\_\_\_\_\_\_\_\_\_\_\_\_\_\_\_\_\_\_\_\_\_\_\_\_\_\_\_\_\_\_\_\_\_\_\_\_\_\_\_\_\_\_\_\_\_\_\_\_\_**

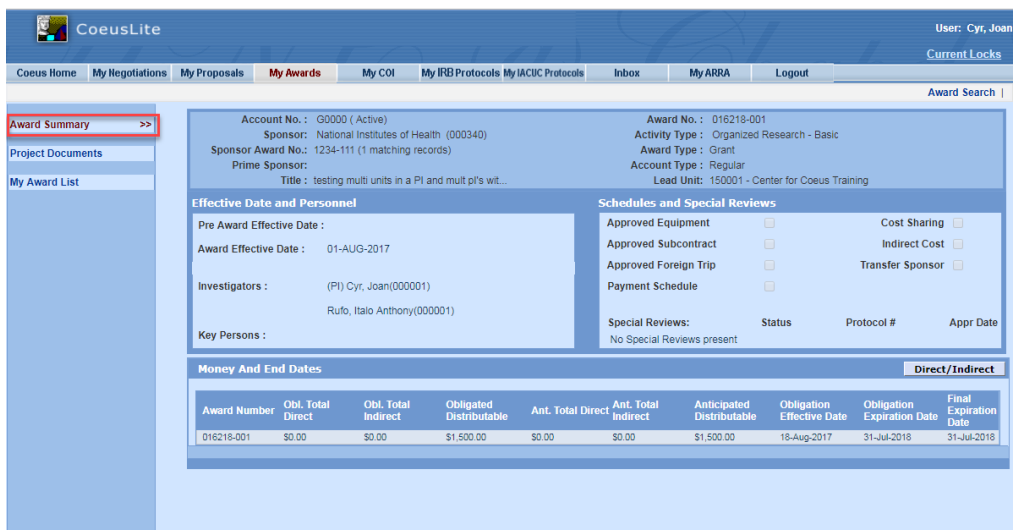

5. The Project Documents tab shows all project documents related to the Coeus Award, the linked Coeus Institute Proposal (which contains all ePaws attachments), and the linked Coeus Development Proposal. Click on the 'View' icon to open the attachments:

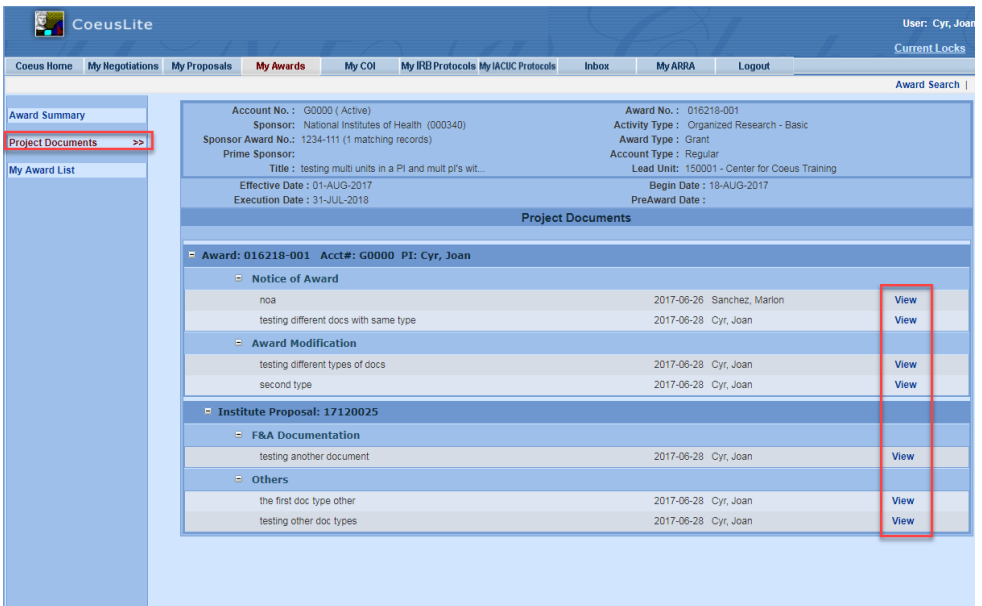

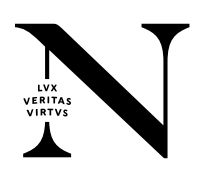